# *Preset Converter* **Manual**

*Preset Converter*

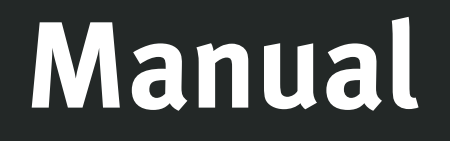

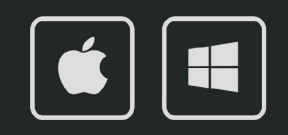

**BARRACUDA** 

 $\overline{M}$ 

# *Preset Converter*

**Manual**

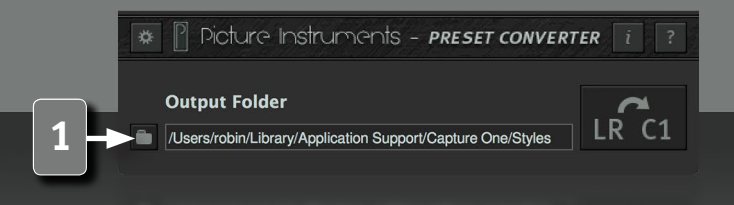

### and Capture One are fundamentally different RAW converters with different

**Capture One Styles**

features and algorithms, we would like to use this manual not only to explain the operation of the software but also illustrate the limits of conversion.

Preset Converter is a small and useful tool to convert Lightroom presets (.xmp or lrtemplate) into Capture One Styles (.costyle). Since Adobe Lightroom

**Convert Lightroom Presets into**

Preset Converter only converts from Lightroom into Capture One and not the other way round. For many features in Capture One we have not found a visual equivalent in Lightroom. Therefore the decision to only work in one direction is purely technical.

#### **Output Folder**

**1** Here the Capture One styles will be placed after conversion automatically. We recommend using Capture Ones styles folder:

#### **Mac:**

/Users/Benutzername/Library/Application Support/Capture One/Styles

#### **Win:**

C:\Users\Benutzername\AppData\Local\CaptureOne\Styles50

# *Preset Converter*

**Manual**

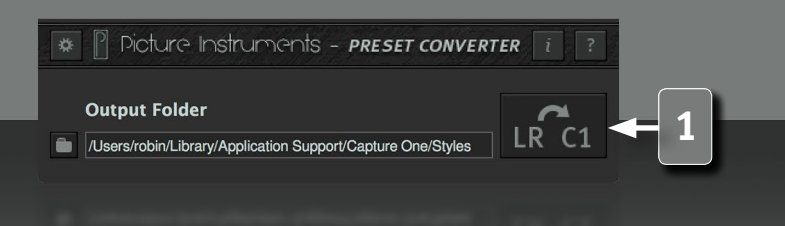

*3*

#### **Convert Presets**

**1** Clicking on this button opens the "Open File" dialog. Then you can select one or several Lightroom presets in the formats .xmp or . lrtemplate simultaneously. After opening the files they are converted automatically and then placed into the selected output folder. If you chose to create stylepacks you can change this output folder as well as the name for the styllepack at this point. If separate styles are placed into the Capture One styles folder, Capture One has to be restarted in order to scan for new styles. Stylepacks can also be installed with a double click while Capture One is open.

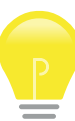

**Installed Lightroom presets are located in the following folders by default:**

#### **.xmp Mac:**

/Users/Benutzername/Library/Application Support/Adobe/CameraRaw/ **Settings** 

#### **.lrtemplate Mac:**

/Users/Benutzername/Library/Application Support/Adobe/Lightroom/ Develop Presets

#### **.xmp Windows:**

C:\Users\Benutzername\AppData\Roaming\Adobe\CameraRaw\Settings

#### **.lrtemplate Windows:**

C:\Users\Benutzername\AppData\Roaming\Adobe\Lightroom\Develop Presets

## *Preset Converter* **Manual**

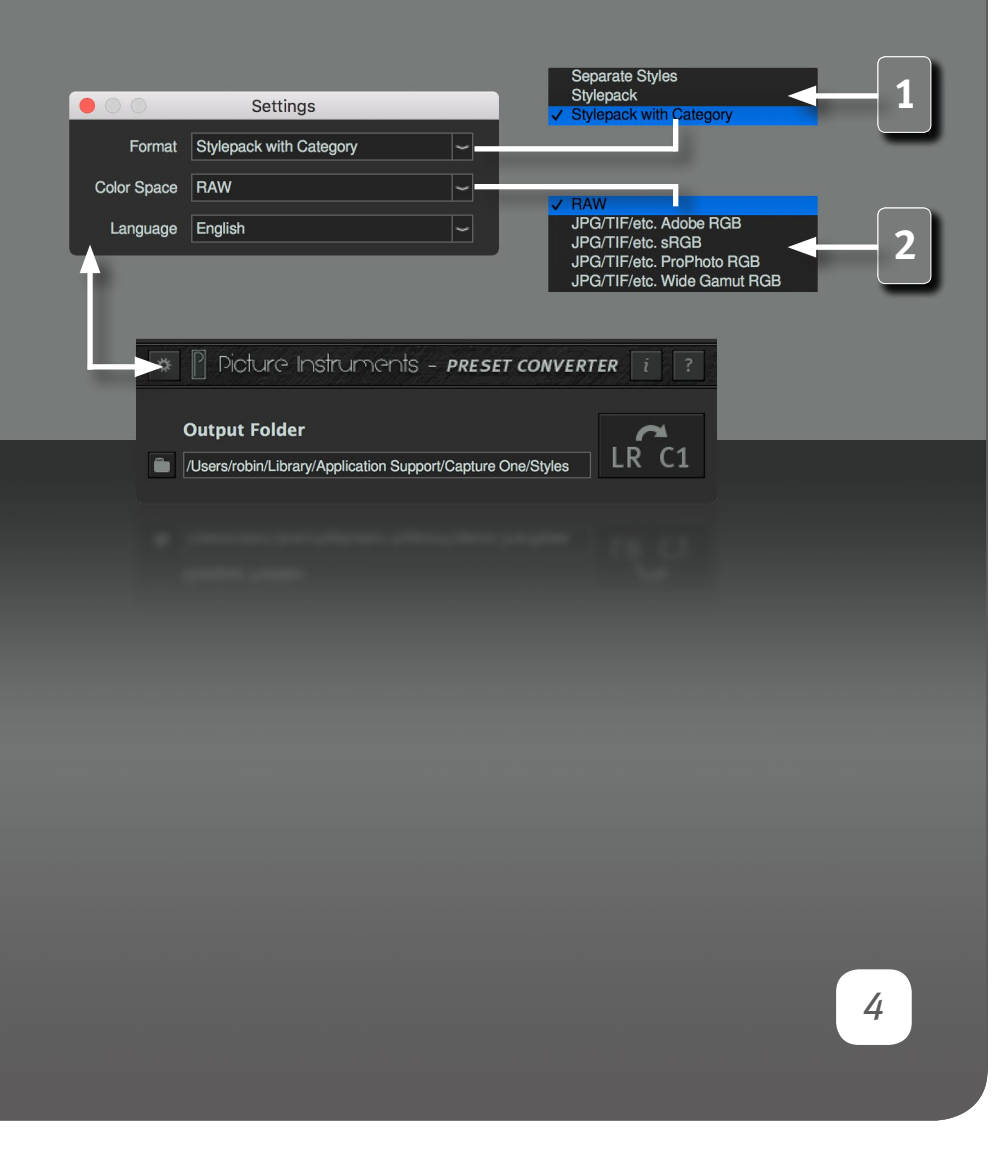

#### **Settings**

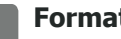

**1 Format Separate Styles:**

Saves each converted preset as a separate file in the .costyle format.

#### **Stylepack:**

Saves all presets converted simultaneously into one .costylepack file. You can import a stylepack into Capture One by double-clicking on it in the file manager. Without the "category"-option all styles within this stylepack will be placed into the default folder for styles.

#### **Stylepack mit Kategorie:**

In this case the styles contained within will be placed into a separate category with the name of this stylepack.

#### **2 Color space**

Here you can select the color space in which the images are available in Capture One. If you work with RAW files it is irrelevant how the camera was set while shooting or how the images will be exported later.

Lightrooms working color space is equivalent to the ProphotoRGB color space. This means that Lightroom converts all pixel data into the ProphotoRGB color profile during import. The advantage is that presets/edits in images with different color profiles will look the same. The disadvantage is that changes in colors may appear different than expected due to the very large ProphotoRGB color space. This becomes clear if, for example, the curve in the red channel of the tone curves is pushed up significantly. In this case the coloring in the ProphotoRGB moves more towards magenta than towards a true red coloring. If you would apply the same tone curve to an image with

## *Preset Converter* **Manual**

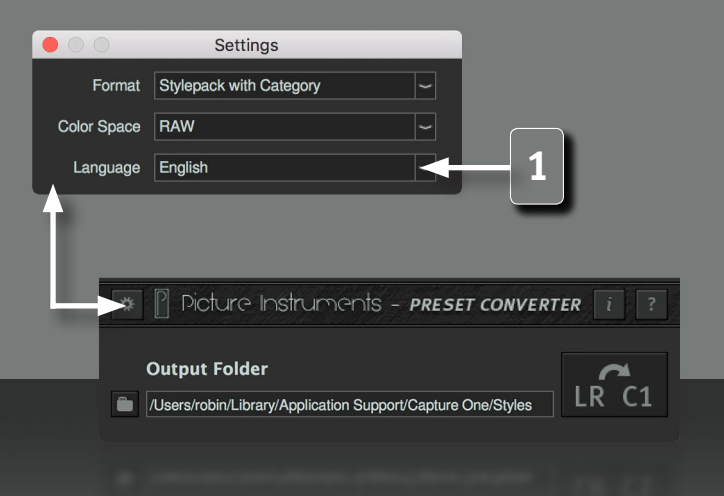

an sRGB or AdobeRGB color profile in Capture One (Capture One operates with the color space of the image currently loaded) the change in coloring will look different due to the different color space.

Preset Converter takes the selected color space into account during conversion to prevent color shifts due to varying working color spaces.

#### **1 Language**

Here you can change the language of the user interface.

#### **Limits to the preset-conversion**

#### **White balance:**

Equal Kelvin-values are interpreted in varying degrees in Lightroom and in Capture One. While Preset Converter is able to transfer all values from Lightroom presets into Capture One styles including the color space adaptation we recommend to use the white balance only to neutralize the image and not to generate color looks.

#### **Exposure:**

Values bigger than +/-3,5 in Lightroom cannot be displayed in Capture One.

#### **Dehaze:**

This feature is not available in Capture One.

#### **Parametric curves:**

Parametric curves can only be translated roughly. Extreme values in Lightroom can lead to varying results in Capture One. Region limits cannot be transferred.

# *Preset Converter*

**Manual**

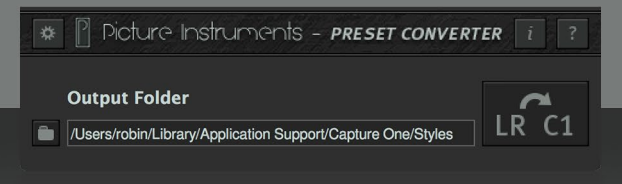

#### **Split Toning:**

Lightroom saturation values higher than 50 cannot be displayed in Capture One anymore. Different values of the split toning balance (the balance between shadows and lights) can lead to different discrepancies.

In black and white mode the split toning balance will be ignored during conversion since the black and white mode in Capture One offers no feature for this.

#### **Vignette:**

Values greater than +/-60 in Lightroom cannot be displayed in Capture One. The vignettes' roundness will not be converted continuously without any steps but in such a way that it matches the roundness in Lightroom best.

#### **LUTs:**

*6*

If a lookup table is included within a Lightroom preset as a profile it cannot be included in a Capture One style.

#### **Algorithms:**

Since all algorithms for editing in Lightroom and Capture One are different from each other and cannot be used in the same order, especially the combination of several very extreme settings can lead to greater discrepancies.

**More information and video-tutorials at:** www.picture-instruments.com

# Victure Instruments

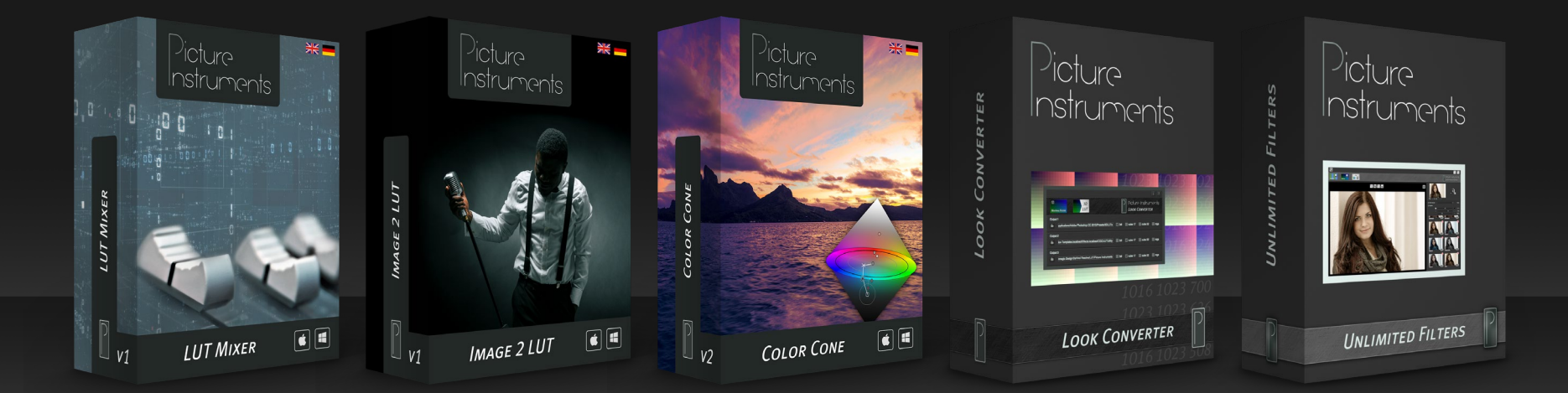

**www.picture-instruments.com**